## **Anleitung zur Registrierung für den Mitglieder-Bereich**

**Der Mitglieder-Bereich auf unserer Internetseite soll, wie der Name schon sagt, ausschließlich Mitgliedern des MFC Rheinbach zugänglich sein.** Deshalb musst Du Dich zum Erhalt der Zugangsberechtigung zunächst als Mitglied des MFC legitimieren und erhältst danach die Zugangsberechtigung.

Für die **Erst-Anmeldung** gehe bitte wie folgt vor:

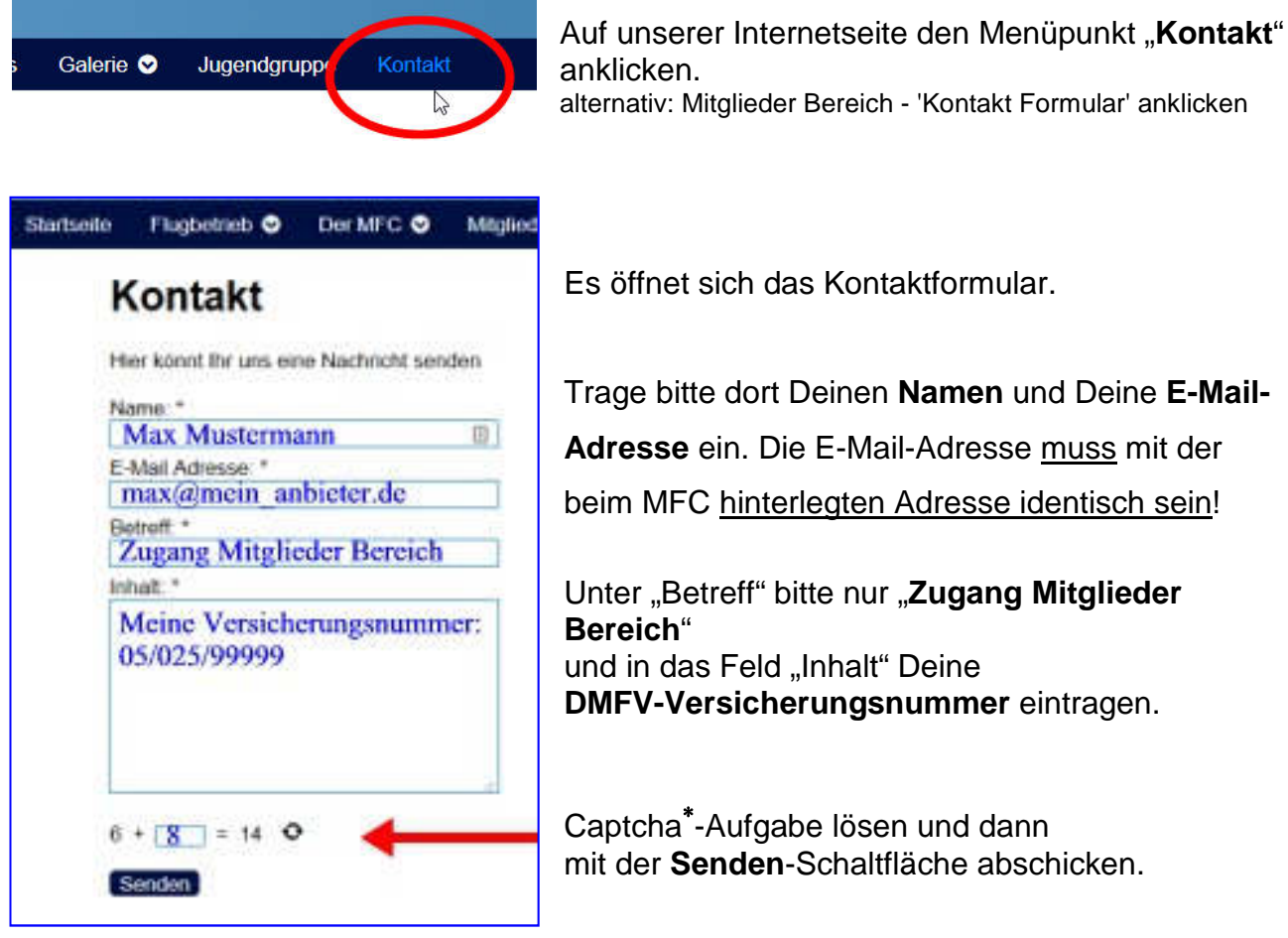

alternativ: Mitglieder Bereich - 'Kontakt Formular' anklicken

(**Hinweis**: Wenn Du nicht beim DMFV versichert bist, schreibe bitte an info<at>mfc-rheinbach.de und schildere Deine spezielle Situation. Du erhältst dann Deine Zugangsdaten in einem Extra-Verfahren.)

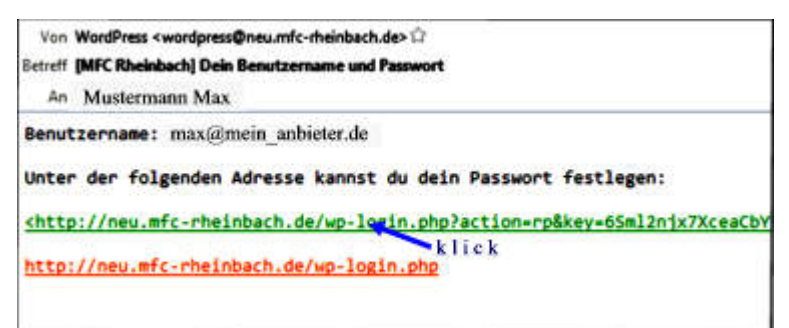

Nach positiver Prüfung Deiner Vereinszugehörigkeit erhältst Du dann eine **E-Mail** mit einem **Link** (hier grün dargestellt).

## **Hinweis:**

Das Prüfverfahren kann eventuell mehrere Tage dauern, weil hierfür in der Administration manuelle Tätigkeiten erforderlich sind.

## Den **Link anklicken**.

 $\overline{a}$ 

Der Link enthält unter anderem auch Deine E-Mail-Adresse. Deine **E-Mail-Adresse ist**  künftig auch **Dein Benutzername**.

<sup>∗</sup> Ein **Captcha** wird verwendet, um festzustellen, ob ein Mensch oder eine Maschine (Roboter, kurz [Bot]) einbezogen ist. In der Regel dient dies zur Prüfung, von wem Eingaben in Internetformulare erfolgt sind, weil Roboter hier oft missbräuchlich eingesetzt werden. Captchas dienen also der Sicherheit. Ein Klick auf den Kreis bringt eine neue Aufgabe.

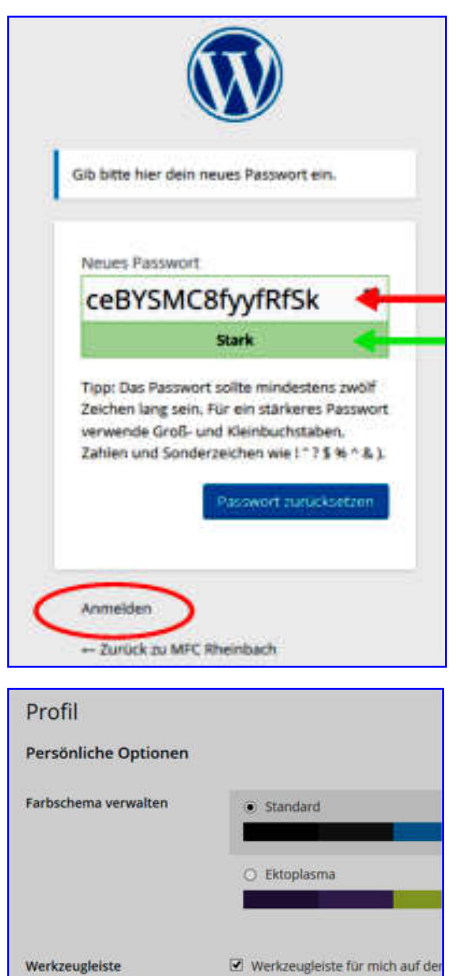

Der Klick auf den Link öffnet ein neues Fenster, in dem Du ein von Dir frei gewähltes **Passwort** eintragen musst (siehe roter Pfeil).

Dort ist bereits vom System ein Passwort vorgeschlagen. Wenn Du das für Dich nicht übernehmen möchtest, überschreibe es einfach durch ein neues.

Das grüne Feld zeigt Dir die Sicherheits-Qualität<sup>\*</sup> des von Dir gewählten Passwortes an.

Auf **Anmelden** klicken.

Damit bist Du im System autorisiert und schon gleich angemeldet.

Nach erfolgreicher Erst-Anmeldung stellt das System Dir Dein persönliches **Profil** zur Bearbeitung zur Verfügung.

Hier findest Du auch die Möglichkeit, später Einstellungen oder das Passwort zu ändern.

Der Wechsel auf die Startseite erfolgt dann durch einen Klick oben

links auf das Home-Symbol mit der Bezeichnung "MFC Rheinbach".

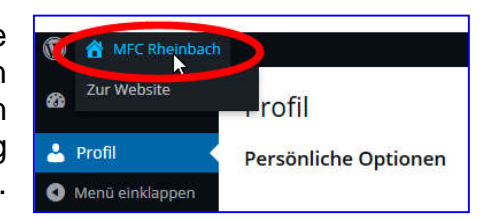

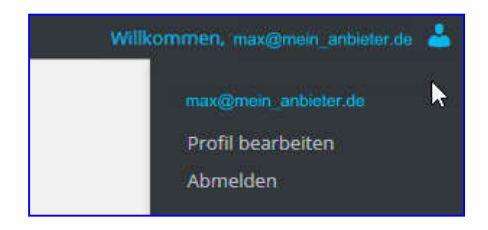

max@mein\_anbieter.de

Die erfolgreiche Anmeldung wird Dir ganz oben rechts auf der Homepage mit einem Willkommesgruß angezeigt. Deine Sitzung kannst Du hier ordnungsgemäß abmelden.

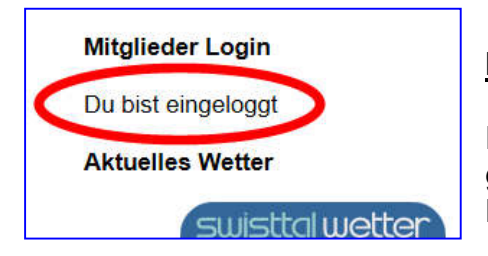

 $\overline{a}$ 

Name

Benutzername

## **Merke:**

Für künftiges Einloggen (und damit Zugang zum geschützten Mitglieder-Bereich) benötigst Du immer Deine **E-Mail-Adresse** und Dein **Passwort**.

∗ **Praxis-Tipp:** Bilde Dir für Dich selbst als Gedächtnisstütze einen **Merksatz,** aus dem Du dann die Zeichen für Dein Passwort nimmst. Zum Beispiel: "**I**ch **b**in ein **g**uter **P**ilot und **l**iebe **R**ückenflug" (ersetze bestimmte Wörter (hier

unterstrichen) durch Ziffern und/oder Sonderzeichen). Daraus das Passwort: **Ib1gP&lR**